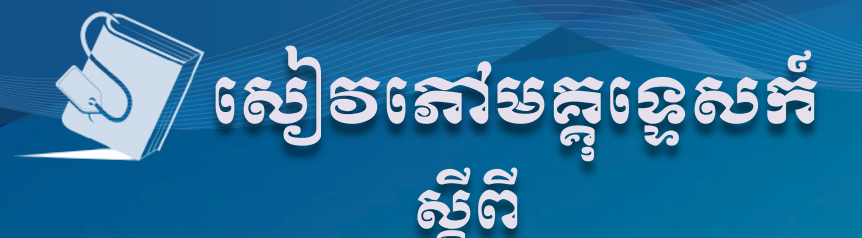

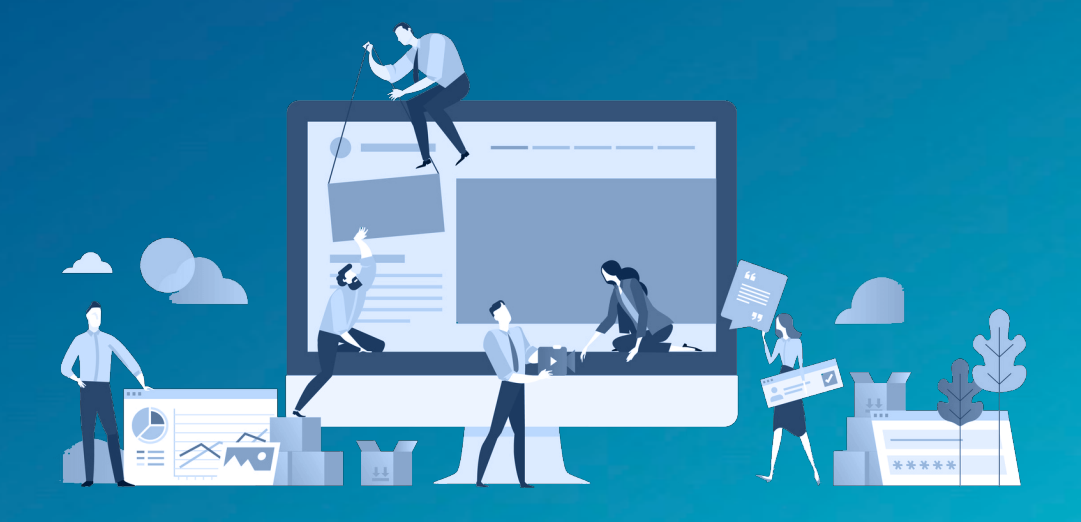

ដំណើរការស្តើសុំលិខិតអនុញ្ញាត ឬអាជ្ញាបណ្ណ ពារសិស្តអម្មតាមប្រព័ន្ធអេន្យ៉ិចត្រូនិគ សេីថ្ការបទច្ចេកទិន្សាព័ត៌មានទិន្សា

Organized by Business Registration Department

Ministry of Commerce, Cambodia

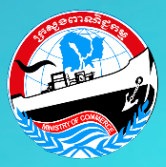

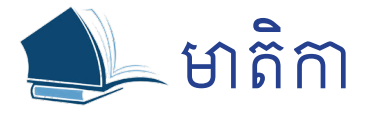

## ែផ្កទី១ ព័ត៌មនទូេទ ៣

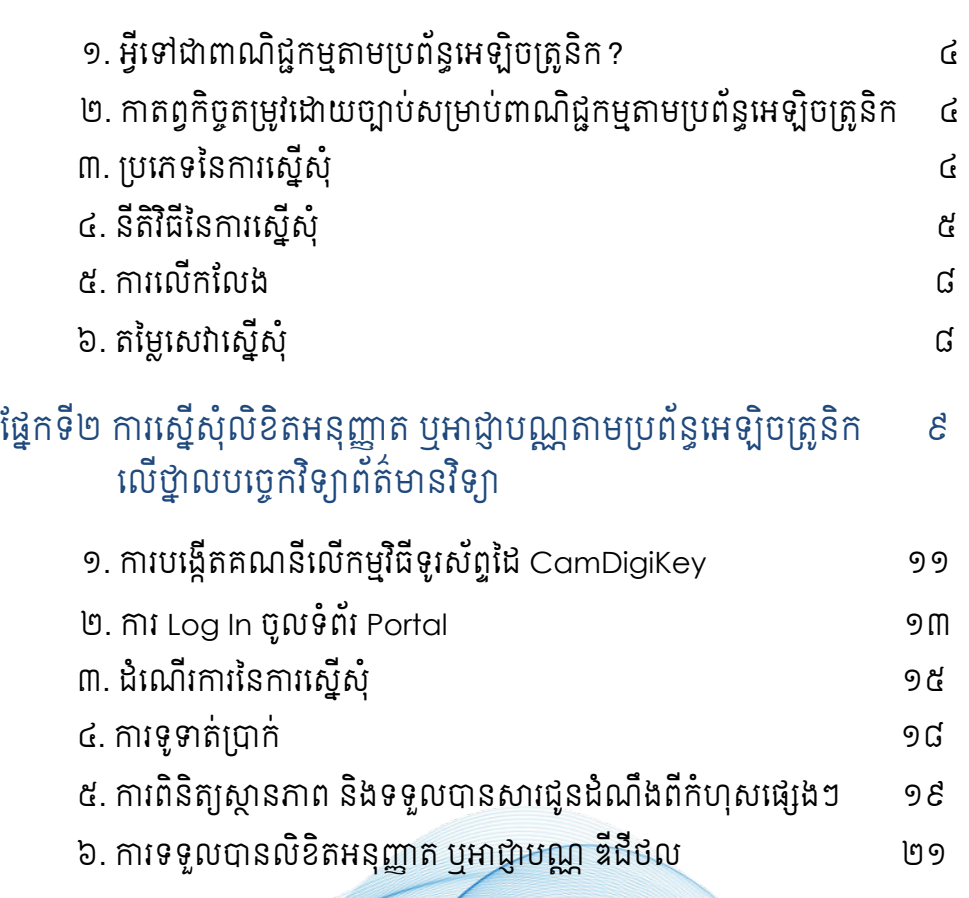

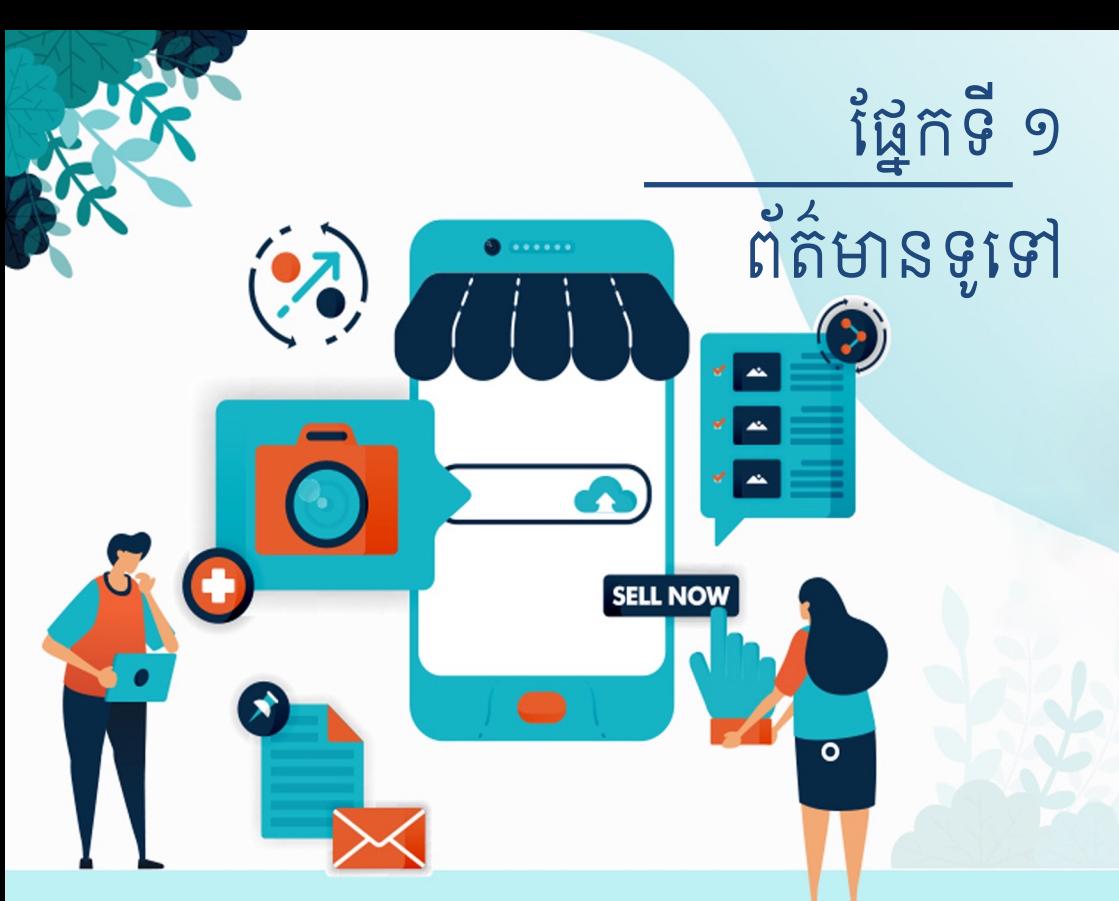

## ហេតុអ្វីត្រូវស្នើសុំលិខិតអនុញ្ញាត ឬអាជ្ញាបណ្ណពាណិជ្ជកម្មតាមប្រព័ន្ធអេឡិចត្រូនិក?

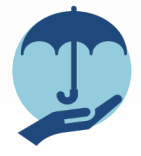

៣. ទទួលបនករគំពរ តាមផ្លូវច្បាប់

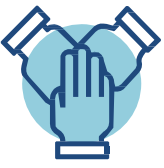

៦. បំពេញកាតព្វកិច្ចជាពលរដ្ឋក្រោម ច្បាប់ និងបទបញ្ញត្តិនៃប្រទេសកម្ពុជា

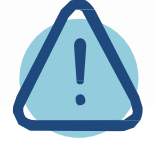

២. ជៀសវាងការផាកពិន័យផ្សេងៗ និងការតម្រូវឲ្យបញ្ឈប់អាជីវកម្ម

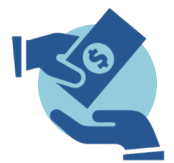

៥. ជួយសម្រួលដល់ការទទួលកម្ចីពី ធនាគារ និងការវិនិយោគពីវិនិយោគិន

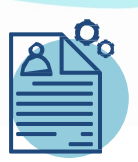

១. បង្កើតអត្តសញ្ញាណផ្ទាល់ខ្លួន សម្រាប់អាជីវកម្មអ្នក

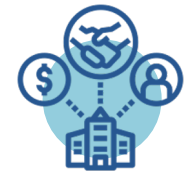

៤. ទាក់ទាញអតិថិជន ឬវិនិយោគិនដែល បញ្ហាទិញក្នុងទំហំធំ ឬចង់សហការជាមួយ

## ១. អ្វីនៅខាពារសិខ្5ំអម្មុឝាមប្រព័ន្ធអេន្បីបត្រូសិអ $\,$ ?

សំដៅទៅដល់សកម្មភាពទិញ លក់ ជួល ផ្លាស់ប្តូរទំនិញ ឬសេវា ដោយរាប់បញ្ចូលទាំងសកម្មភាពពាណិជ្ជកម្ម និងរដ្ឋប្បវេណី ព្រមទាំងសកម្មភាព និងប្រតិបត្តិការនានារបស់រដ្ឋ តាម ប្រព័ន្ធអេឡិចត្រូនិក ដែលបានបង្កើតជាកិច្ចសន្យាទិញលក់។

#### ២. ភាតព្វអិច្ចតម្រូចដោយច្បាប់សម្រាប់ពាណិទ្ធកម្មតាមប្រព័ន្ធអេឡិចត្រូនិក

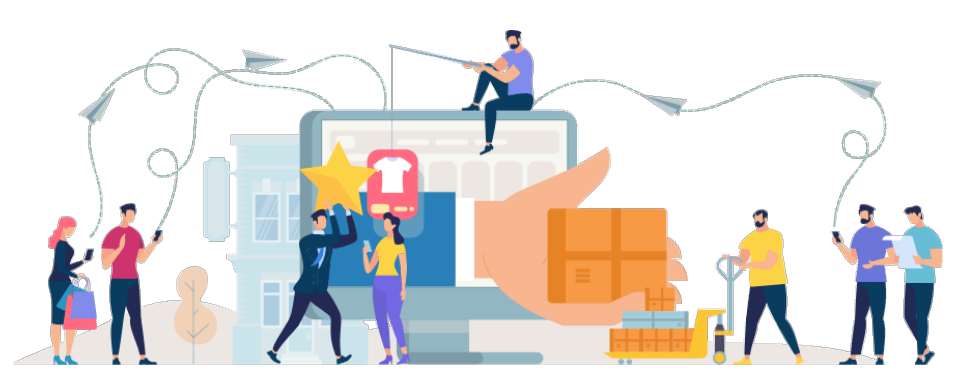

រាល់រូបវន្តបុគ្គល សហគ្រាសឯកបុគ្គល និងនីតិបុគ្គល ឫសាខាក្រុមហ៊ុនបរទេស ដែលនឹងប្រកបអាជីវកម្ម ឫ ធ្វើប្រតិបត្តិការ ឬសកម្មភាពពាណិជ្ជកម្មតាមប្រព័ន្ធអេឡិចត្រូនិក ត្រូវដាក់ពាក្យស្នើសុំលិខិតអនុញ្ញាត ឬ អាជ្ញាបណ្ណពាណិជ្ជកម្មតាមប្រព័ន្ធអេឡិចត្រូនិក។

## ៣. ្បេភទៃនករេស្ើសុំ

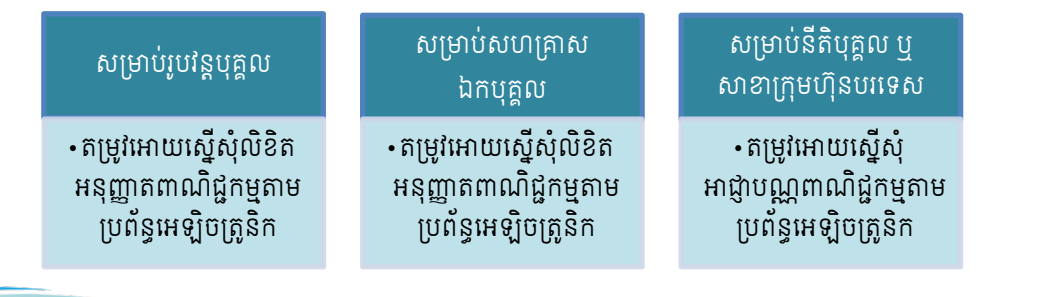

៤

## ៤. នីតិវិធីៃនករេស្ើសុំ

ក. លិខិតអនុញ្ញាតសម្រាប់រូបវន្តបុគ្គល

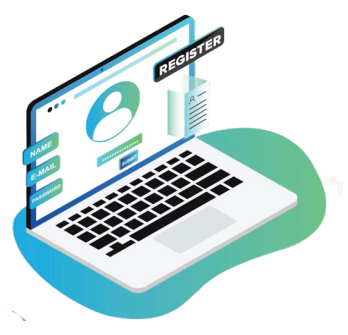

រូបវន្តបុគ្គល ដែលនឹងប្រកបអាជីវកម្ម ធ្វើប្រតិបត្តិការ ឬ សកម្មភាពពាណិជ្ជកម្មតាមប្រព័ន្ធអេឡិចត្រូនិក ត្រូវដាក់ពាក្យ ស្នើសុំលិខិតអនុញ្ញាត តាមថ្នាលប្រព័ន្ធស្វ័យប្រវត្តកម្ម ដោយត្រូវ បំពេញព័ត៌មាន និងភ្ជាប់ឯកសារតម្រូវដូចខាងក្រោម៖

- $\checkmark$  អត្តសញ្ញាណបណ្ណដែលនៅមានសុពលភាពរបស់បុគ្គលស្នើសុំ
- $\checkmark$ ាបឋត ៤x៦ របស់របវនបគល ដែលថតមិនលើសពី៣ខែមន (ផៃពណ៌ស)
- $\checkmark$  មានគណនីនៅគ្រឹះស្ថានហិរញ្ញវត្ថុណាមួយ (Bank Account)
- $\checkmark$  ឯកសារគំរូអាជីវកម្ម (Business Model)
- $\checkmark$  ទម្រង់កិច្ចការពារអ្នកប្រើប្រាស់សម្រាប់ការធ្វើពាណិជ្ជកម្មតាមប្រព័ន្ធអេឡិចត្រូនិក
- $\checkmark$ ិញ្ញាបនបត្រសេវាអនឡាញ និងឈ្មោះដែនពីក្រសួងប្រៃសណីយ៍និងទូរគមនាគមន៍ (ប្រសិនបើមាន)
- $\checkmark$  បុគ្គលស្នើសុំត្រូវបំពេញពាក្យស្នើសុំតាមប្រព័ន្ធសុំយប្រវត្តកម្ម

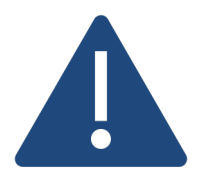

 $\triangleright$  លិខិតអនុញ្ញាតមានសុពលភាព ០២ (ពីរ) ឆ្នាំ គិតចាប់ពីថ្ងៃផ្តល់លិខិត អនុញ្ញាតដោយក្រសួងពាណិជ្ជកម្ម និងអាចបន្តសុពលភាពបាន  $\triangleright$ ាយៈពេលផ្តល់សេវាលិខិតអនុញ្ញាត ចាប់ពី៣ ទៅ៥ថ្ងៃ នៃថ្ងៃធ្វើការ ប្រសិនបើឯកសារស្នើសុំត្រឹមត្រូវ និងគ្រប់គ្រាន់។

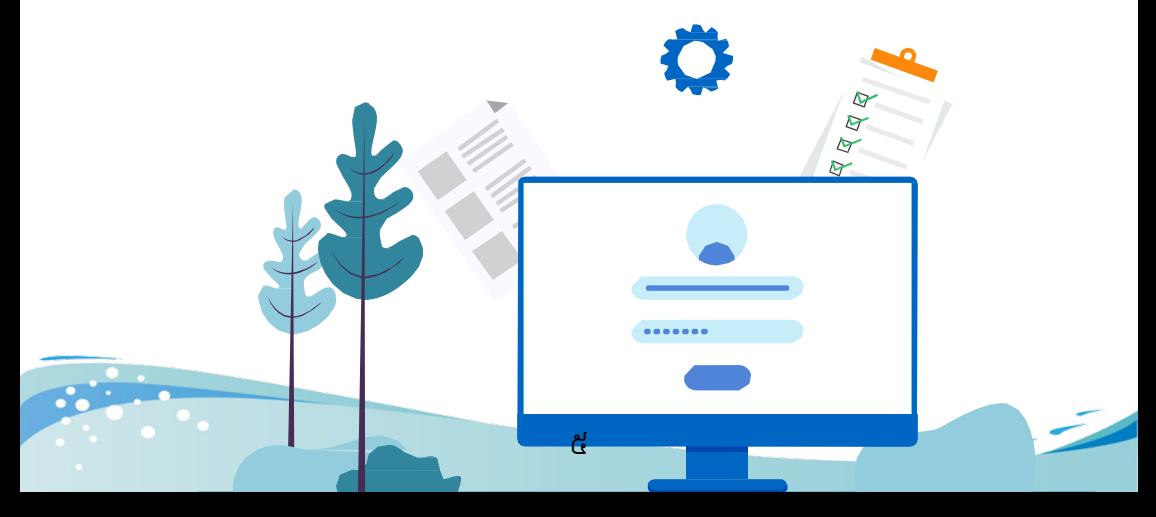

## ខ. លិខិតអនុញ្ញាតសម្រាប់សហគ្រាសឯកបុគ្គល**្**

សម្រាប់សហគ្រាសឯកបុគ្គល ដែលនឹងប្រកបអាជីវកម្ម េធ្ើ្បតិបត្ិករ ឬសកម្ភពពណិជ្កម្តម្បព័ន្ អេឡិចត្រូនិក ត្រូវដាក់ពាក្យស្នើសុំលិខិតអនុញ្ញាត តាមថ្នាលប្រព័ន្ធស្វ័យប្រវត្តកម្ម ដោយត្រូវបំពេញ ព័ត៌មាន និងភាប់ឯកសារតមេវដូចខាងកោម៖

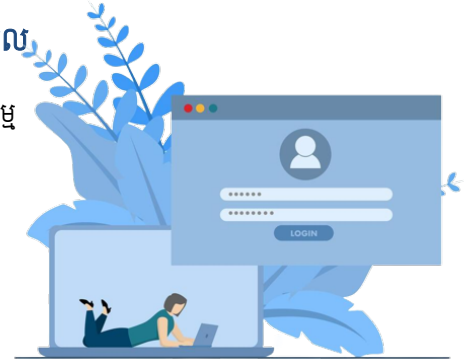

- $\times$  វិញ្ញាបនបត្រចុះបញ្ចីពាណិជ្ជកម្ម
- $\checkmark$  កម្មវត្ថុអាជីវកម្មសម្រាប់ការធ្វើពាណិជ្ជកម្មតាមប្រព័ន្ធអេឡិចត្រូនិក (កម្មវត្ថុលេខ 47910)
- $\checkmark$  ប័ណប៉ាតង់
- $\checkmark$  មានគណនីនៅគ្រឹះស្ថានហិរញ្ញវត្ថុណាមួយ (Bank Account)
- $\checkmark$  ឯកសារគំរូអាជីវកម្ម (Business Model)
- $\checkmark$  ទម្រង់កិច្ចការពារអ្នកប្រើប្រាស់សម្រាប់ការធ្វើពាណិជ្ជកម្មតាមប្រព័ន្ធអេឡិចត្រូនិក
- $\checkmark$  វិញ្ញាបនបត្រសេវាអនឡាញ និងឈ្មោះដែនពីក្រសួងប្រៃសណីយ៍និងទូរគមនាគមន៍ (ប្រសិនបើមាន)

៦

 $\checkmark$  បុគ្គលស្នើសុំត្រូវបំពេញពាក្យស្នើសុំតាមប្រព័ន្ធសុំយប្រវត្តកម្ម។

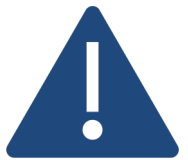

- $\triangleright$  លិខិតអនុញ្ញាតមានសុពលភាព ០២ (ពីរ) ឆ្នាំ គិតចាប់ពីថ្ងៃផ្តល់លិខិត អនុញ្ញាតដោយក្រសួងពាណិជ្ជកម្ម និងអាចបន្តសុពលភាពបាន
- $\triangleright$  រយៈពេលផ្តល់សេវាលិខិតអនុញ្ញាត ចាប់ពី៣ ទៅ៥ថ្ងៃ នៃថ្ងៃធ្វើការ ប្រសិនបើ ឯកសារស្នើសុំត្រឹមត្រូវ និងគ្រប់គ្រាន់។

## គ. អាជ្ញាបណ្ណសម្រាប់នីតិបុគ្គល ឬសាខាក្រុមហ៊ុនបរទេស

នីតិបុគ្ល ឬសខ្កុមហ៊ុនបរេទសែដលនឹង្បកប អាជីវកម្ម ធ្វើប្រតិបត្តិការបុសកម្មភាពពាណិជ្ជកម្មតាម ប្រព័ន្ធអេឡិចត្រូនិក ត្រូវដាក់ពាក្យស្នើសុំអាជ្ញាបណ្ណ តាមថ្នាលប្រព័ន្ធស្វ័យប្រវត្តកម្ម ដោយត្រូវបំពេញ ព័ត៌មាន និងភ្ជាប់ឯកសារតម្រូវដូចខាងក្រោម៖

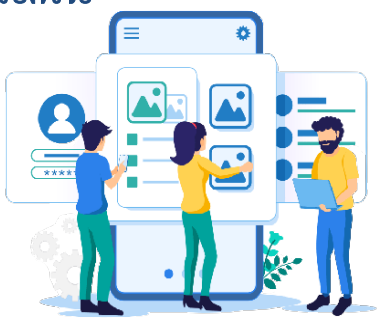

- $\checkmark$  វិញ្ញាបនបត្រចុះបញ្ចីពាណិជ្ជកម្ម
- $\checkmark$  កម្មវត្តុអាជីវកម្មសម្រាប់ការធ្វើពាណិជ្ជកម្មតាមប្រព័ន្ធអេឡិចត្រូនិច (កម្មវត្តលេខ 47910)
- $\checkmark$  ប័ណប៉ាតង់
- $\checkmark$ ាញ្ញាបនបត្រសេវាអនឡាញ និងឈ្មោះដែនពីក្រសួងប្រៃសណីយ៍និងទូរគមនាគមន៍
- $\checkmark$ ់ឯកសារអំពីមធ្យោបាយទូទាត់ប្រាក់ផ្តល់ដោយបុគ្គលផ្តល់សេវាទូទាត់ដែលទទួលស្គាល់ដោយ ធនគរជតិៃនកម្Ñជ (Bank Account)
- $\checkmark$  ឯកសារគំរូអាជីវកម្ម (Business Model)
- $\checkmark$  ទម្រង់កិច្ចការពារអ្នកប្រើប្រាស់សម្រាប់ការធ្វើពាណិជ្ជកម្មតាមប្រព័ន្ធអេឡិចត្រូនិក
- $\checkmark$  គំរូកិច្ចសន្យាវវាងអន្តរការី និងបុគ្គលផ្តល់សេវាពាណិជ្ជកម្មអំពីការតម្រូវការព័ត៌មានអប្បបរមា (សម្រាប់អន្តរការី)

៧

 $\checkmark$  បុគ្គលស្នើសុំ ត្រូវបំពេញព័ត៌មានស្នើសុំតាមប្រព័ន្ធស្វ័យប្រវត្តកម្ម។

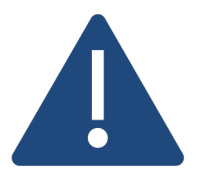

- $\blacktriangleright$  អាជ្ញាបណ្ណមានសុពលភាព ០៣ (បី) ឆ្នាំ គិតចាប់ពីថ្ងៃផ្តល់លិខិត អនុញ្ញាតដោយក្រសួងពាណិជ្ជកម្ម និងអាចបន្តសុពលភាពបាន
- $\triangleright$ ាយៈពេលផ្តល់សេវាអាជ្ញាបណ្ណយ៉ាងយូរ១០ថ្ងៃ នៃថ្ងៃធ្វើការ ប្រសិនបើ ឯកសារស្នើសុំត្រឹមត្រូវ និងគ្រប់គ្រាន់។

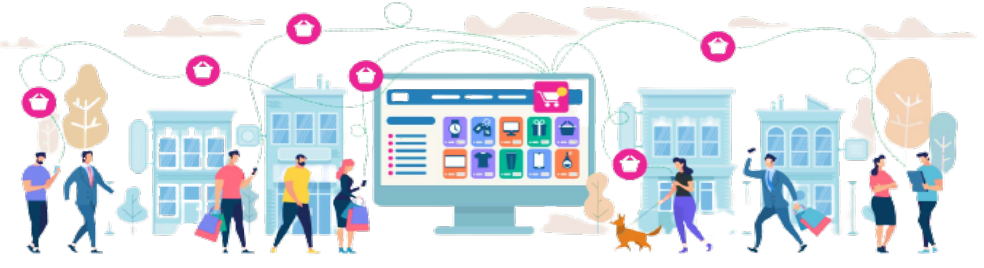

## ៥. ករេលើកែលង

ត្រូវបានលើកលែងការតម្រូវឱ្យស្នើសុំលិខិតអនុញ្ញាតប្រកបអាជីវកម្មតាមប្រព័ន្ធអេឡិចត្រូនិក ចំពោះរូបវន្ត បុគ្ល ឬសហ្គសែដលេធ្ើសកម្ភព ឬ្បតិបត្ិករដូចខងេ្កម៖

- $\triangleright$  ការផ្សព្វផ្សាយពាណិជ្ជកម្មអំពីទំនិញ ឬសេវារបស់ខ្លួន រួមបញ្ចូលទាំងការផ្សព្វផ្សាយលក់ទំនិញ ឬសេវា ដែលមិនមែនជាសំណើបង្កើតកិច្ចសន្យា
- $\triangleright$  ការបម្រុងទុកសេវាដែលមិនមានការកក់ប្រាក់ ឬទូទាត់កម្រៃ ដោយអតិថិជនឬអ្នកប្រើប្រាស់
- $\triangleright$  ការលក់ទំនិញ ឬសេវារបស់រូបវន្តបុគ្គល ឬសហគ្រាសឯកបុគ្គល ដែលមានផលរបរនៅក្រោមកម្រិតផល របរជអ្កជប់ពន្តូច
- $\triangleright$  ការលក់ទំនិញបុសេវាដែលមានលក្ខណៈគ្រួសារ ឬតាមរដូវកាលប្រមូលផល
- $\blacktriangleright$  ការលក់ទំនិញ ឬស្នាដៃសិល្បៈផ្ទាល់ខ្លួនសុទ្ធសាធ
- $\blacktriangleright$  ការបង្ហាត់បង្រៀនដោយឯកជនផ្ទាល់ខ្លួន ឬអប់រំអំពីសាសនារបស់រដ្ន
- $\triangleright$  ការបង្ហាត់បង្រៀនដោយសមាគមន៍ដែលមិនរកប្រាក់ចំណេញដោយផ្ទាល់ ឬប្រយោល និងសកម្មភាព ឬ ប្រតិបត្តិការដោយស្ថាប័នរដ្ឋក្នុងការផ្តល់សេវាសាធារណៈក៏ត្រូវបានលើកលែងការតម្រូវឱ្យស្នើសុំលិខិត អនុញ្ញាតផងដែរ។

## ៦. តៃម្េសវេស្ើសុំ

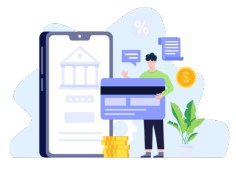

ការស្នើសុំលិខិតអនុញ្ញាត ឬអាជ្ញាបណ្ណតាមប្រព័ន្ធអេឡិចត្រូនិកត្រូវបង់កម្រៃ សេវាតាមរយៈប្រព័ន្ធស្វ័យប្រវត្តកម្ម ដោយផ្អែកតាមការកំណត់ក្នុងប្រកាស រួមរបស់អន្រ្កសួង៖

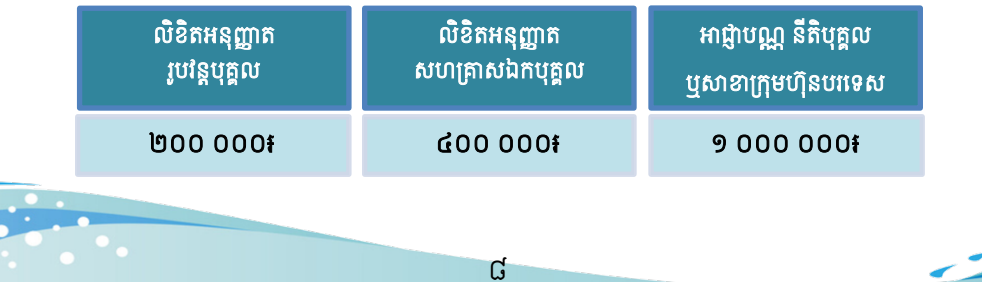

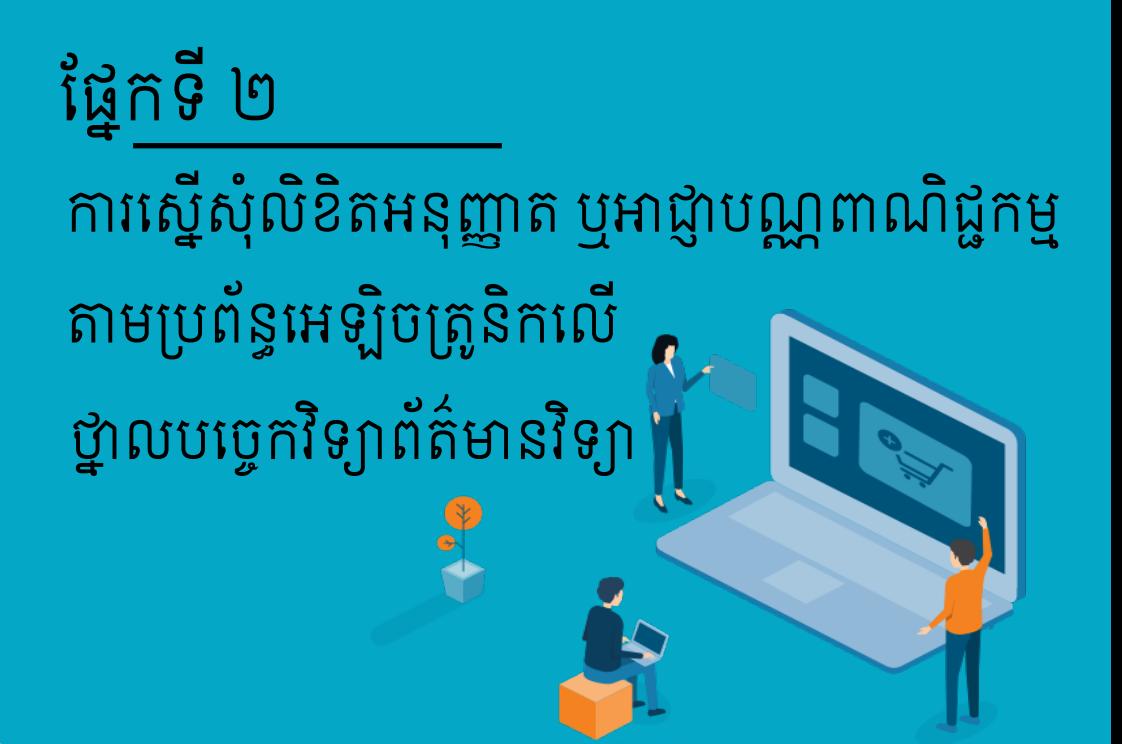

ដំណើរការនៃការស្នើសុំលិខិតអនុញ្ញាត អាជ្ញាបណ្ណពាណិជ្ជកម្មតាមប្រព័ន្ធអេឡិចត្រូនិក លើថ្នាលបច្ចេកវិទ្យាព័ត៌មានវិទ្យា ត្រូវបានចែកចេញជា ៦ជំហានធំៗ ៖

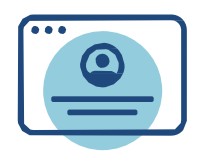

១. ករបេង្ើតគណនីេលើ កម្មវិធីទូរស័ព្ទដៃ **CamDiaiKev** 

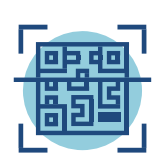

២. ករ Log In ចូលទំព័រ Portal ៣. ដំេណើរករៃនករេស្ើសុំ

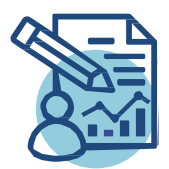

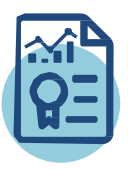

៦. ការទទួលបានលិខិតអនុញ្ញាត ឬអាជ្ញាបណ្ណ ឌីជីថល

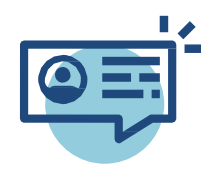

៤. ករទូទត់្បក់ ៥. ករពិនិត-OសÄ-នភព និងទទួល បានសារជូនដំណឹងពីកំហុសផ្សេងៗ

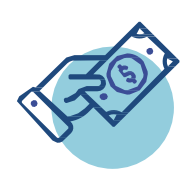

CamDigiKey AND EINANCE

 $4+$ 

Bug fixed for registration with passport Bug fixed for Email update

Connect you to government digital services operated on CamDX

 $3.6$ 

**What's New**  $n 2.1.1$ 

Preview

m

lietory

 $No.B$ 

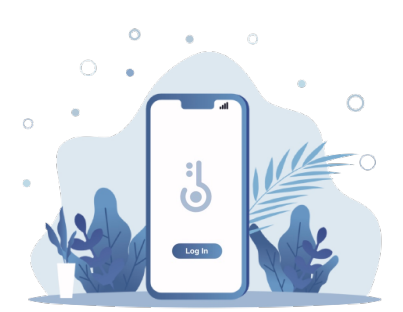

# ទាញយកកម្មវិធីទូរស័ព្ទដៃ **CamDigiKey**<sup>១</sup>

ពី **App Store** ឬ **Google Play** ដក់េលើទូរស័ព្របស់អ្ក

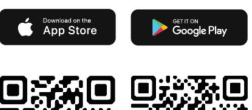

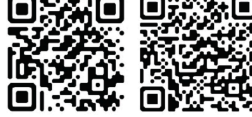

១ **CamDigiKey** គឺជាកម្មវិធសម្រាបផ្ទៀងផ្ទាតអត្តសញ្ញាណតាមរយៈ **QR Code** របស់រាជរដ្ឋាភិបាលកម្ពុជា ដែល ភ្ជាប់អ្នកប្រេប្រាស់ទោសេវាកម្មរដ្ឋាភិបាលឧីថលរបស់ប្រទេសកម្ពុជា។

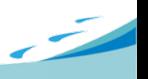

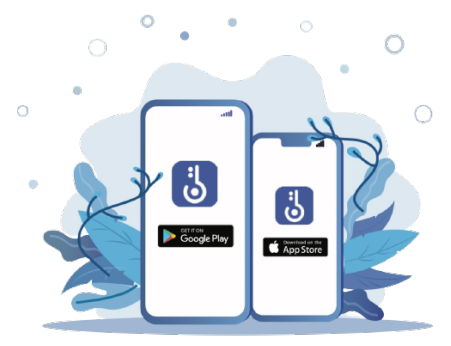

## ១. ករបេង្ើតគណនី**CamDigiKey App**

- ១.១. ែស្ងរកកែន្ងែដលមនេសវទូរស័ព្និង្បព័ន្ អុិនធឺេណត្គប់្គន់។
- ១.២. ដោនឡូតកម្មវិធី CamDigiKey ជំនាន់ ២.០ ពីApp Store ឬ Google Play េលើទូរស័ព្ៃដ របស់អ្ក។
- ១.៣. ចូលទៅកាន់កម្មវិធីទូរស័ព្ទដៃ CamDigiKey ជំនាន់២.០ រួចចុចប៊ូតុង "ចុចឈ្មោះ" ។
- ១.៤. បញ្ចូលលេខទូរស័ព្ទដៃ និងអុីម៉េលនៅក្នុងកម្មវិធីទូរស័ព្ទដៃ ហើយបញ្ចូលលេខកូដ OTP ដែល បានផ្ញើទៅកាន់ទូរស័ព្ទ និងអ៊ីម៉េលរបស់់លោកអ្នក។
- ១.៥. បញ្ចូលលេខកូដសម្ងាត់ផ្ទាល់ខ្លួនចំនួន ៦ ខ្ទង់ រួចចុចប៊ូតុង "បន្ទាប់" ។

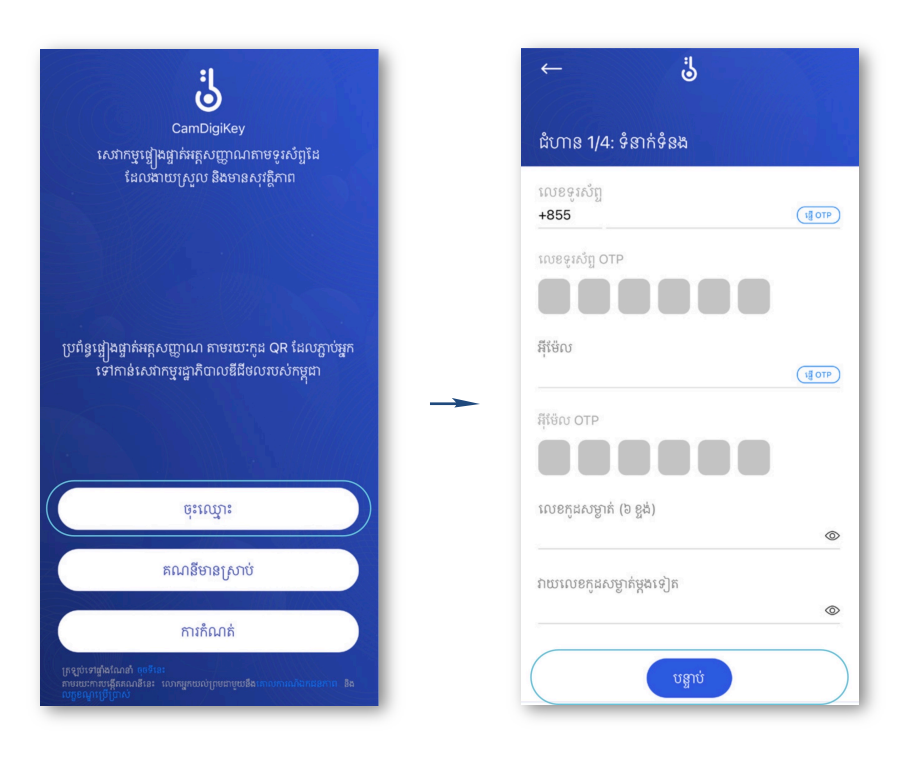

#### ១.៦. ចុច "ខ្ញុំត្រូវការប្រើប្រាស់ **Face ID**" ប្រសិនបើអ្នកត្រូវការ Face ID។

១.៧. ស្ពែនមុខរស់រវើករបស់អ្នក ដោយចុចប៊ូតុង "ចុចឱ្យជាប់ដើម្បីកត់ត្រា" តាមការណែនាំរបស់កម្មវិធី។ ១.៨. ស្កែនអត្តសញ្ញាណបណ្ណខ្មែរ (សម្រាប់សញ្ជាតិខ្មែរ) និងលិខិតឆ្លងដែន (សម្រាប់សញ្ជាតិបរទេស) ហើយព័ត៌មាននឹងត្រូវបានទាញយកមកដោយស្វ័យប្រវត្តិ រួចចុច "បន្ទាប់"។

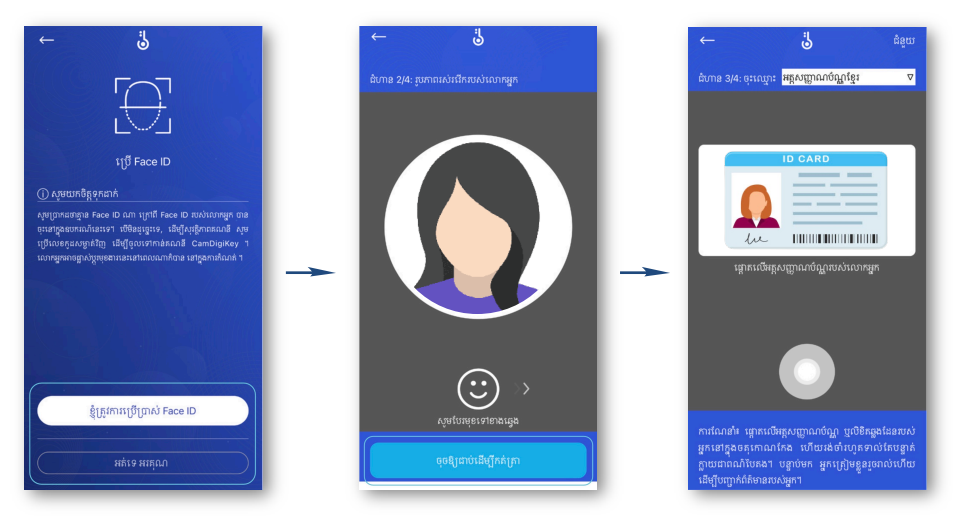

- ១.៩. ផ្ទៀងផ្ទាត់ព័ត៌មានឡើងវិញម្តងទៀត ហើយចុចលើប្រអប់ធានាអះអាងព័ត៌មានដែលបានបញ្ចូល និង ឯកសារដែលបានផ្តល់ជូន គឺជាព័ត៌មានពិតប្រាកដ និងត្រឹមត្រូវ រួចចុច "បន្ទាប់"។
- ១.១០. រង់ចាំការឆ្លើយតបក្នុងរយៈពេល ៨ ម៉ោងនៃម៉ោងធ្វើការ។
- ១.១១. លោកអ្នកបានបង្កើតគណនី CamDigiKey ជំនាន់ ២.០ ដោយជោគជ័យ។

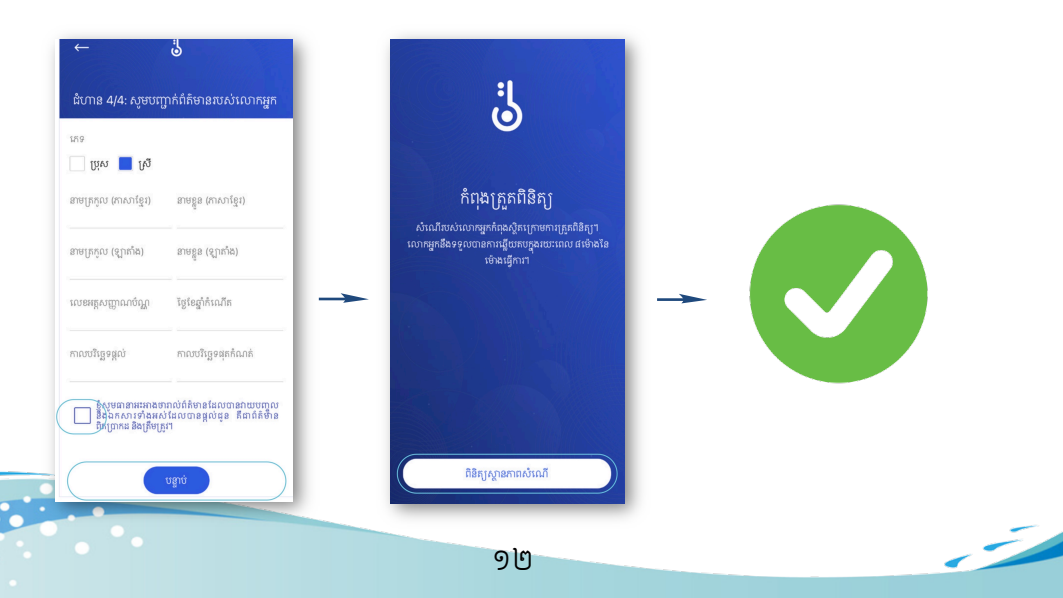

#### ២. ករ **Login In** ចូលទំព័រ **Portal**

២.១. ចូលទៅតំណរគេហទំព័រ www.registrationservices.gov.kh លើកុំព្យូទ័ររបស់អ្នក រួចចុច ប៊ូតុង "អាជ្ញាបណ្ណជំនាញ" ផ្នែកខាងលើនៃគេហទំព័រ ។ ស្វែងរកពាក្យ "ក្រសួងពាណិជ្ជកម្ម" រួចចុចលើពាក្យ "ប្រព័ន្ធស្វ័យប្រវត្តកម្ម ក្នុងការស្នើសុំលិខិតអនុញ្ញាត ឬអាជ្ញាបណ្ណពាណិជ្ជកម្ម តាមប្រព័នអេទ្យិច្យតនិក"

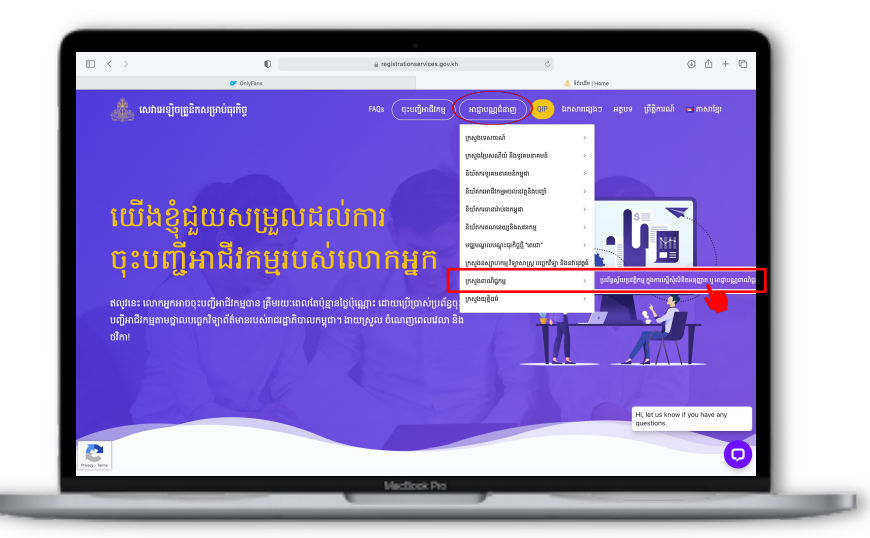

ឬ ចូលតំណរ https://ecommercelicensing.moc.gov.kh លើកុំព្យូទ័ររបស់អ្នក រួចចុចលើប៊ូតុង "ចូលប្រព័ន្ធ"

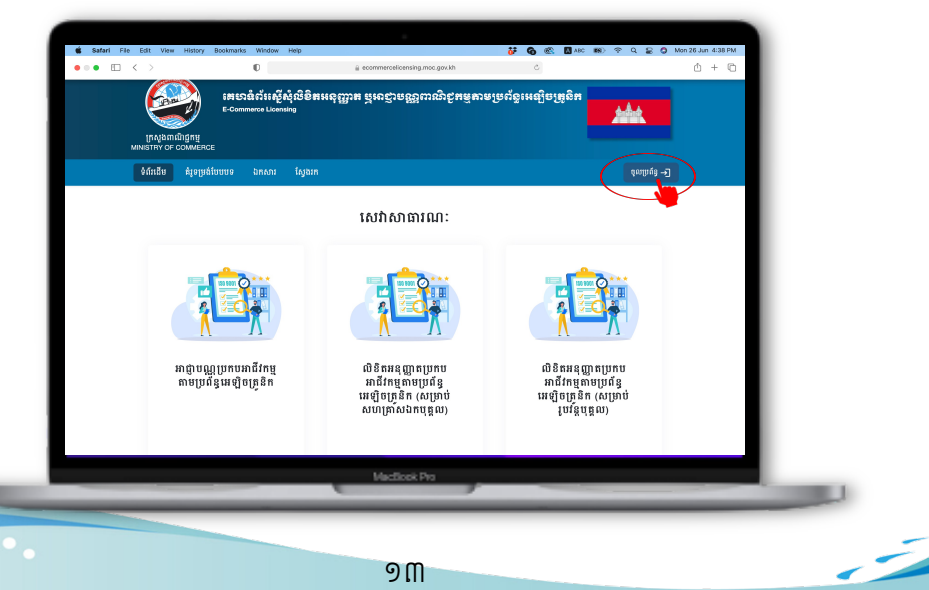

២.២. ចុច "ទាញយក QR Code" លើកុំព្យូទ័រ ហើយចូលគណនី CamDigiKey App នៅលើ ទូរស័ព្ែដលអ្កបេង្ើត រួចចុចប៊ូតុង "ែស្នកូដ QR"

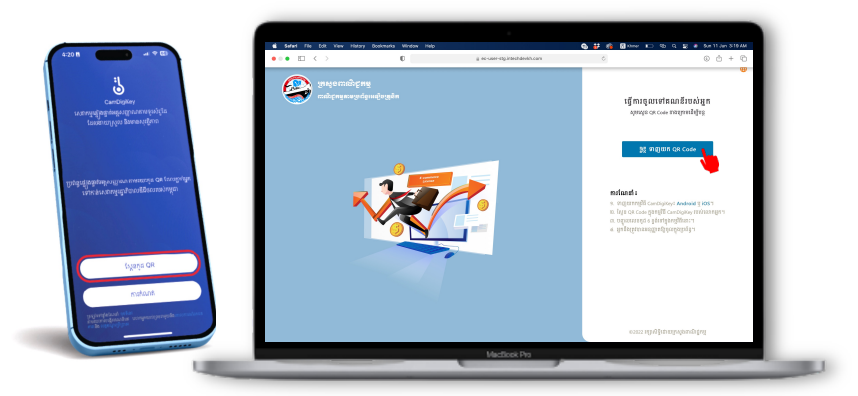

២.៣. ស្គែន QR Code ដែលអ្នកឃើញជាមួយនឹងកម្មវិធី CamDigiKey App នៅលើទូរស័ព្ទ ៃដរបស់អ្ក

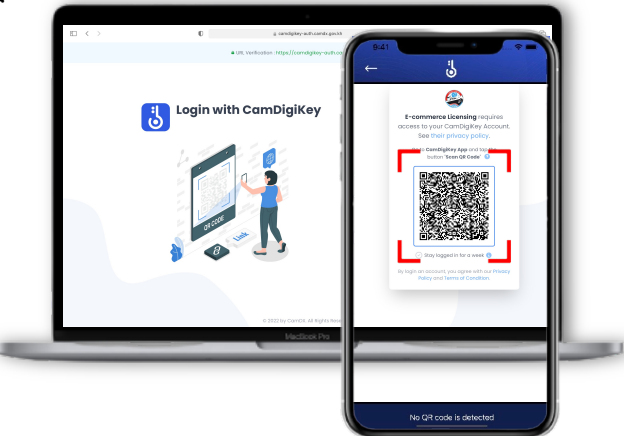

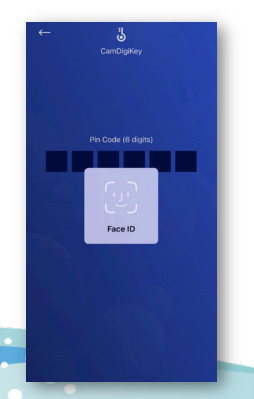

២.៤. បញ្ចូលលេខកូដផ្ទាល់ខ្លួនចំនួន ៦ខ្ទង់ដែលអ្នកបានបង្កើតពេល បង្កើតគណនី CamDigiKey ទៅក្នុង CamDigiKey App ឬស្កែនក្រយ៉ៅដៃ ឬស្កែនមុខ ប្រសិនបើអ្នកជ្រើសរើសនៅពេល បង្កើតគណនី CamDigiKey។ បន្ទាប់មក អ្នកនឹងចូលទៅ កាន់ទំព័រ Portal សម្រាប់ការស្នើសុំលិខិតអនុញ្ញាត ឬ អាជ្ញាបណ្ណពាណិជ្ជកម្មតាមប្រព័ន្ធអេឡិចត្រូនិកលើថ្នាលប្រព័ន្ធ បច្ចេកវិទ្យាព័ត៌មាន ក្នុងកុំព្យូទ័រដោយស្វ័យប្រវត្តិ។

## ๓. ะังณ์วังการเงือการเชื่อรุ้

៣.១. ចុចលើ "ពាក្យស្នើសុំប្រកបអាជីវកម្ម" ហើយជ្រើសរើសប្រភេទសំណើណាមួយ

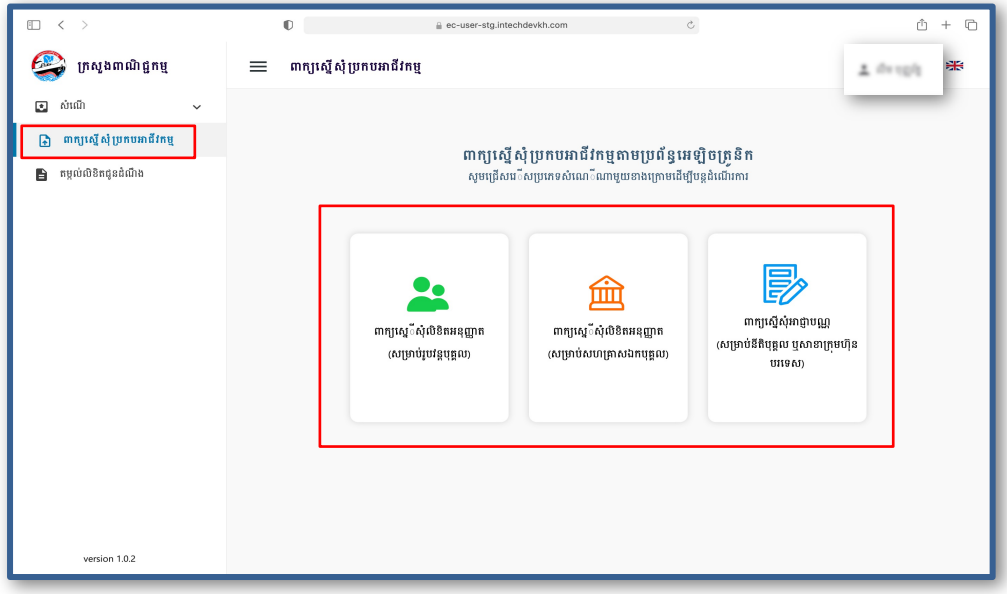

#### ៣.២. បំពេញព័ត៌មានពាក្យស្នើសុំឲ្យបានត្រឹមត្រូវ និងពិតប្រាកដច្បាស់លាស់

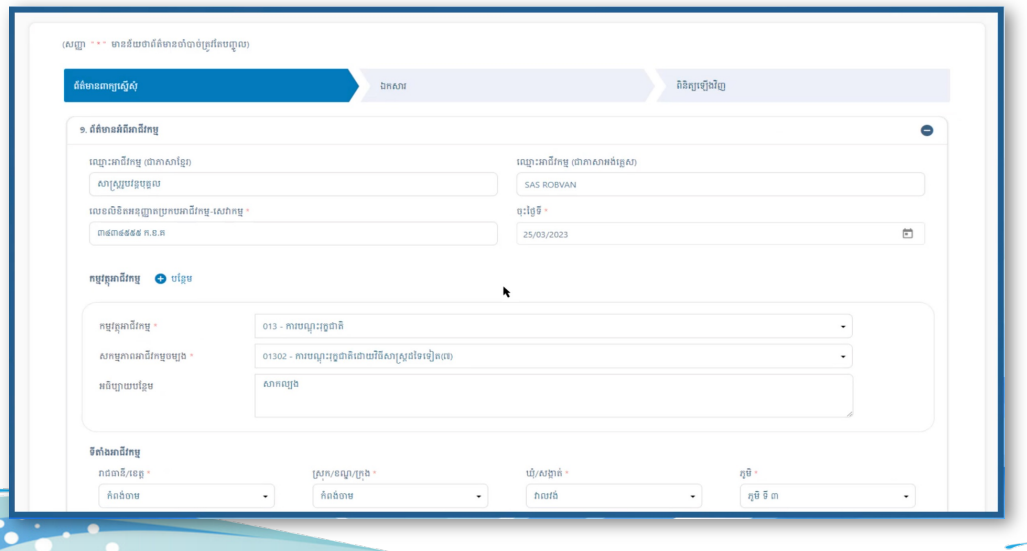

<u>ඉ ද</u>

#### ៣.៤. ភ្ជាប់ឯកសារលើបែបបទទម្រង់ពាក្យស្នើសុំ

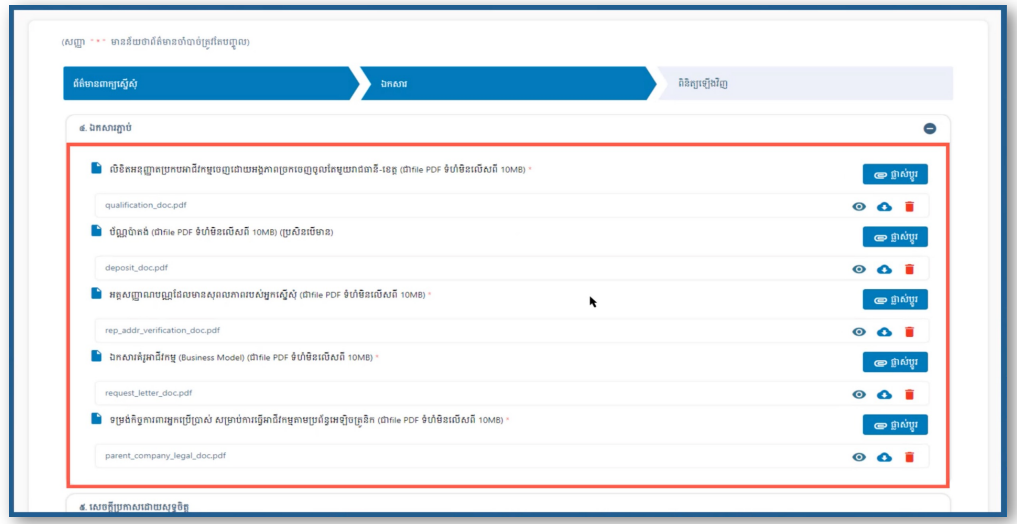

## ៣.៥. ចុចជីក (  $\checkmark$  ) ក្នុងប្រអប់ទាំងពីរ រួចចុច "បន្ទាប់"

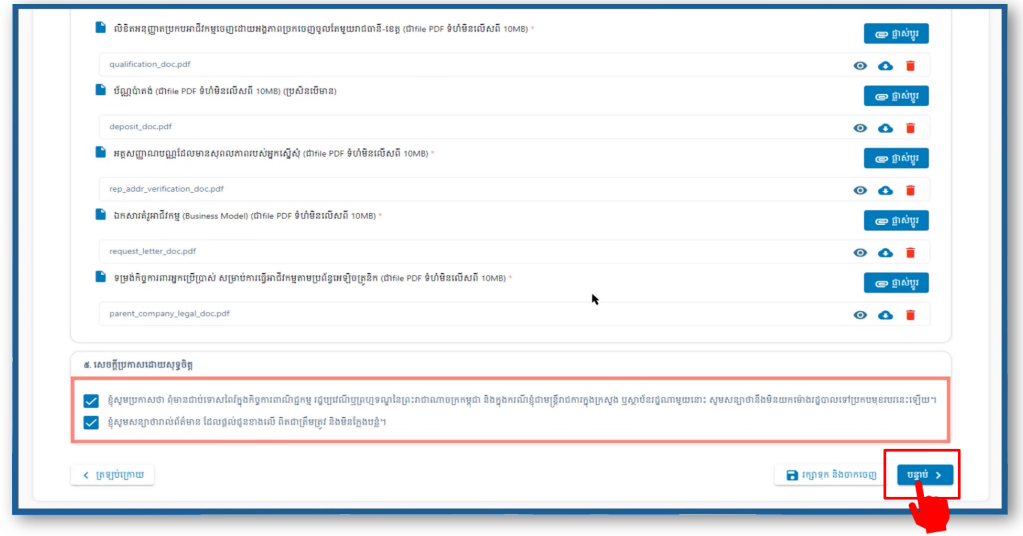

95

 $\tilde{\mathbf{z}}$ 

## ៣.៦. ពិនិត្យឡើងវិញនូវព័ត៌មាន និងឯកសារដែលបានបំពេញ

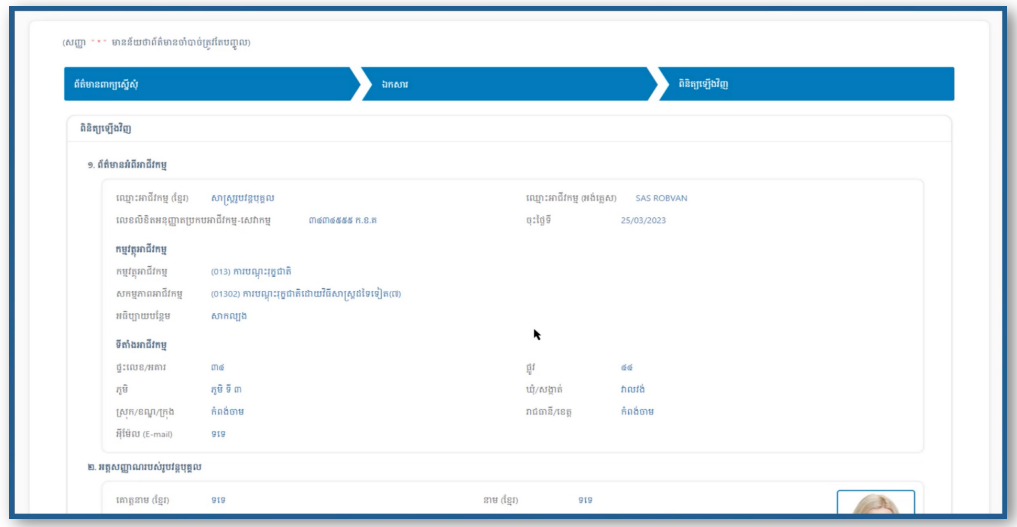

#### ៣.៧. ចុចប៊ូតុង "ដាក់ស្នើ"

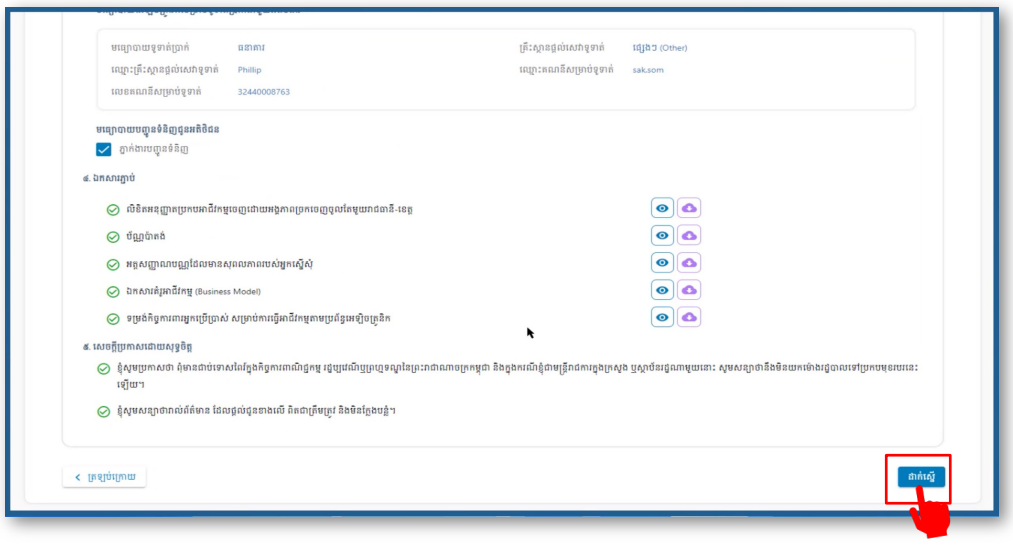

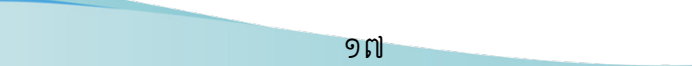

 $\tilde{\mathcal{L}}$ 

#### ៣.៨. សារបញ្ជាក់ពីការដាក់ពាក្យស្នើសុំ

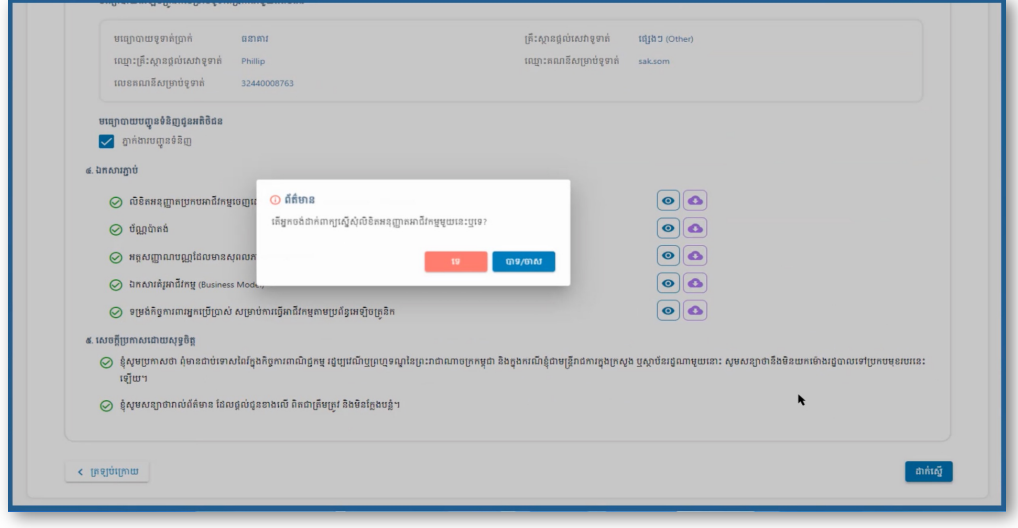

## $\zeta$  สมธุราสหาราช

#### ៤.១. ជ្រើសរើសមធ្យោបាយទូទាត់ប្រាក់

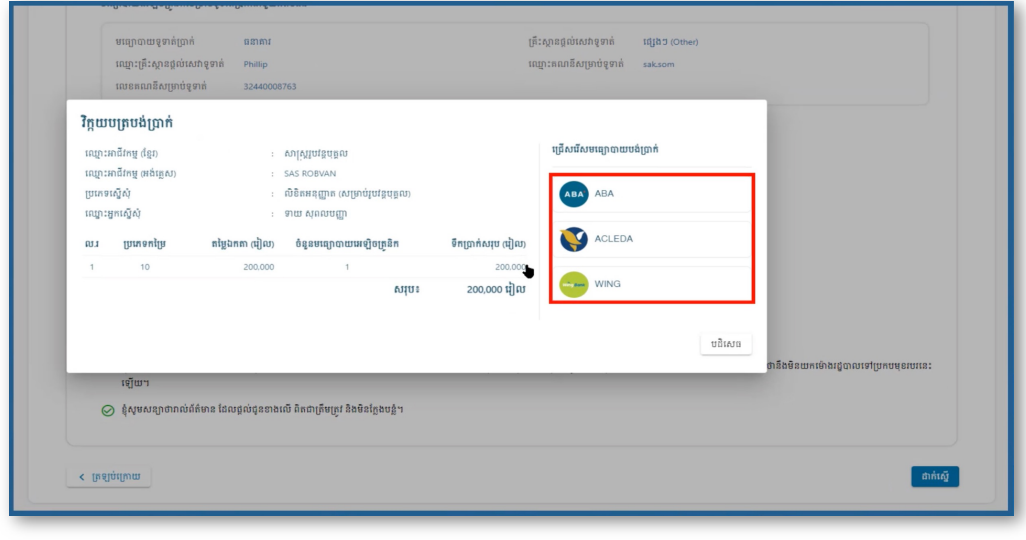

១៨

 $\tilde{\phantom{a}}$ 

#### ៤.២. សារបញ្ជាក់ពីការបង់ប្រាក់បានជោគជ័យ

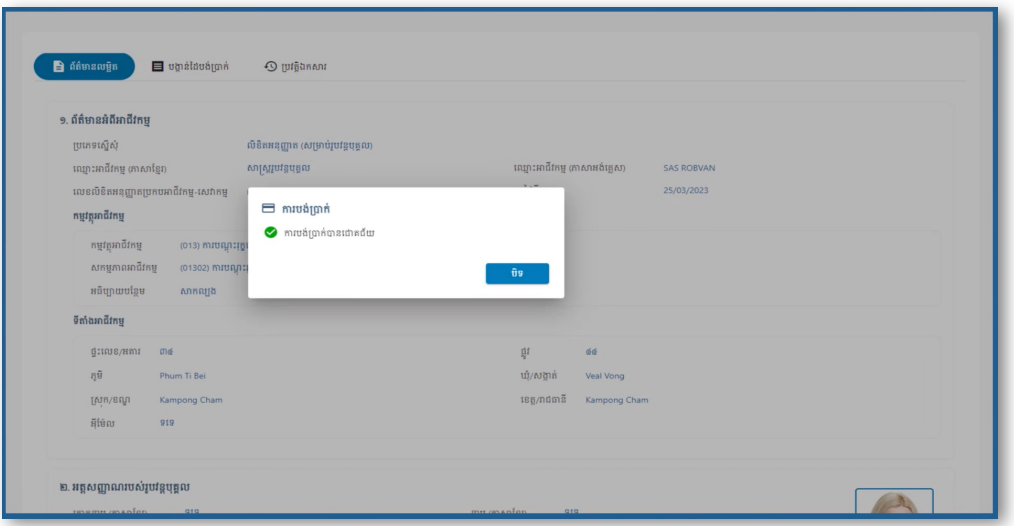

## ៥. អារពិនិត្យស្ថានតាព និខធន្ទរបបានសារខុនដំរសឹខពីអំហុសផ្សេខៗ

៥.១. ពេល Log in ប៊ូលទំព័រ Portal នឹងឃើញឯកសារសំណើទាំងអស់

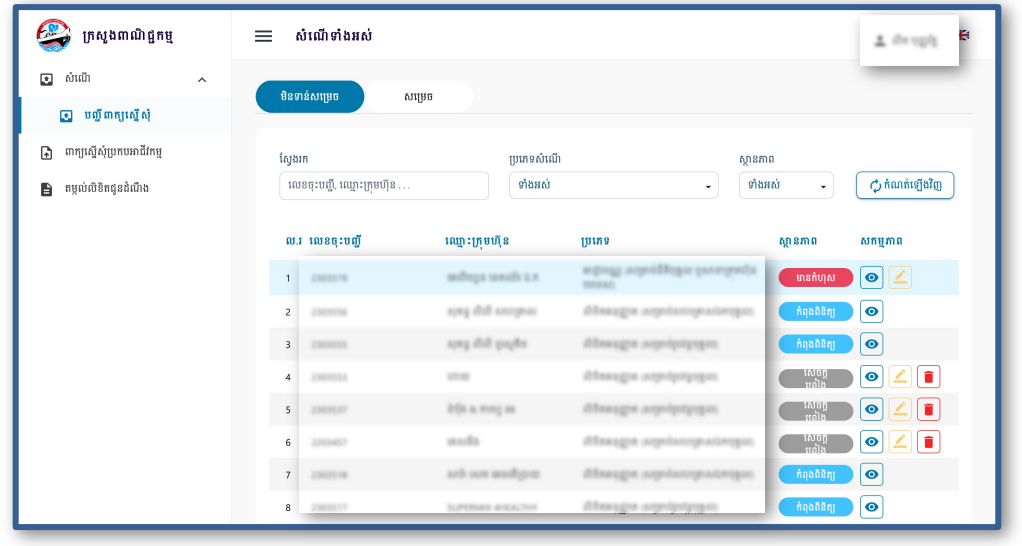

98

 $\tilde{\phantom{a}}$ 

៥.២. ចុចលើឈ្មោះអាជីវកម្មដែលអ្នកចង់តាមដានស្ថានភាពសំណើ អ្នកនឹងឃើញការបញ្ជាក់ស្ថានភាព សំណើលម្អិត

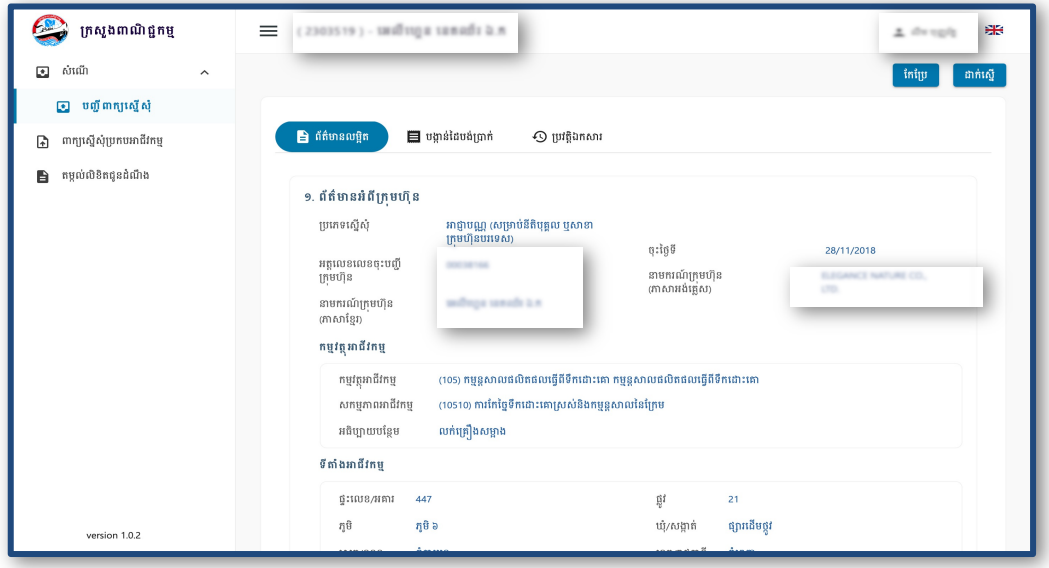

#### ៥.៣. កែតម្រូវព័ត៌មាន និង/ឬ ឯកសារតាមមតិបញ្ជូនត្រលប់ក្នុងស្ថានភាព "មានកំហុស"

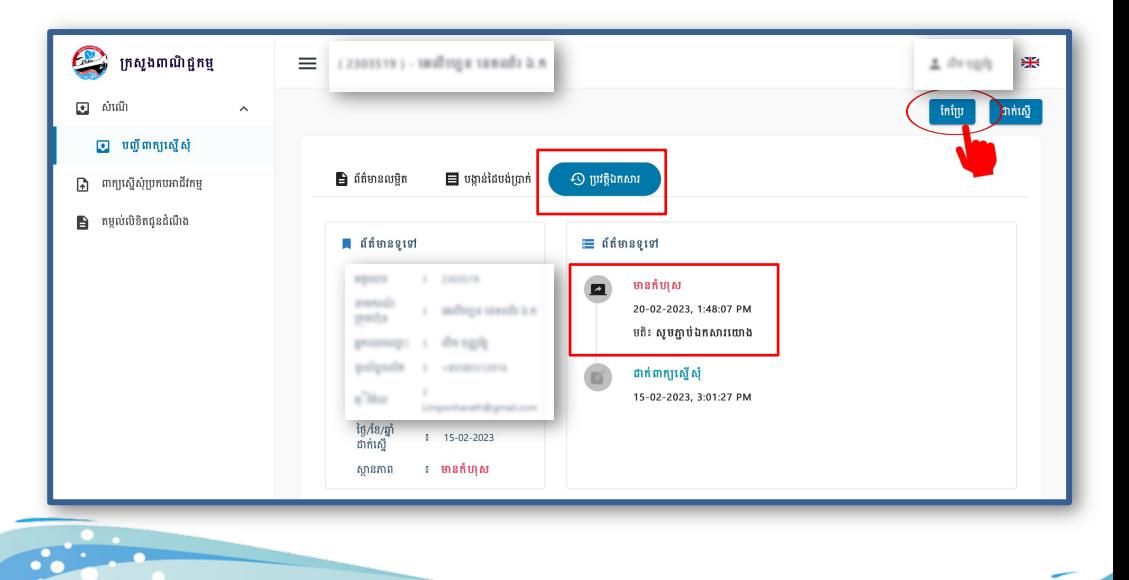

 $190$ 

ست

## ៦. ភារទនួលបានលិខិតអនុញ្ញាត ឬអាខ្មាមណ្ណូ ឌីជីថល

៦.១. Log in ចូលទំព័រ Portal ចុចលើពាក្យ "សម្រេច" បន្ទាប់មកចុចលើឈ្មោះអាជីវកម្មដែលបានស្នើសុំ

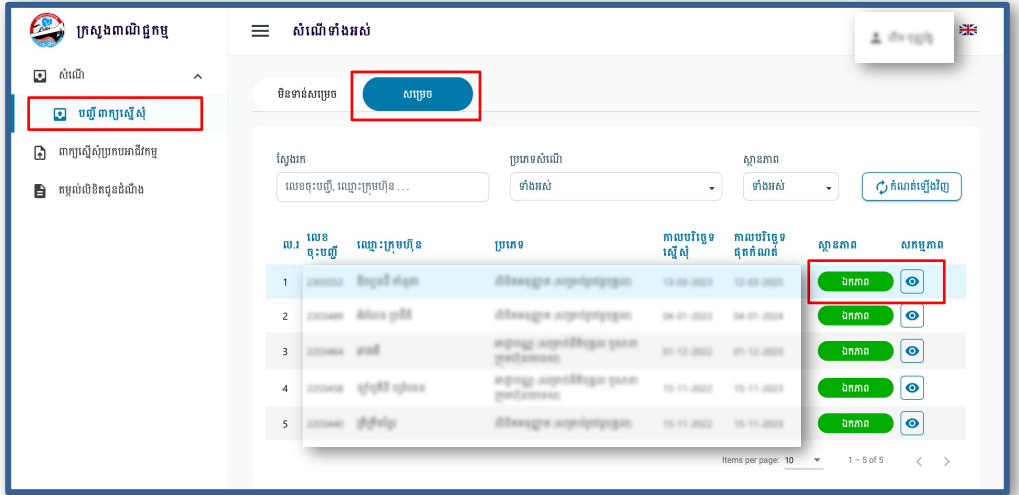

៦.២. នៅពេលអ្នកឃើញស្ថានភាពលម្អិត "ឯកភាព" អាចចុច "ទាញយកគោលការណ៍ និង ទាញយកវិញ្ញាបនបត្រ" ជាទម្រង់ឌីជីថល ដើម្បីធ្វើការបោះពុម្ពដោយខ្លួនឯងបាន

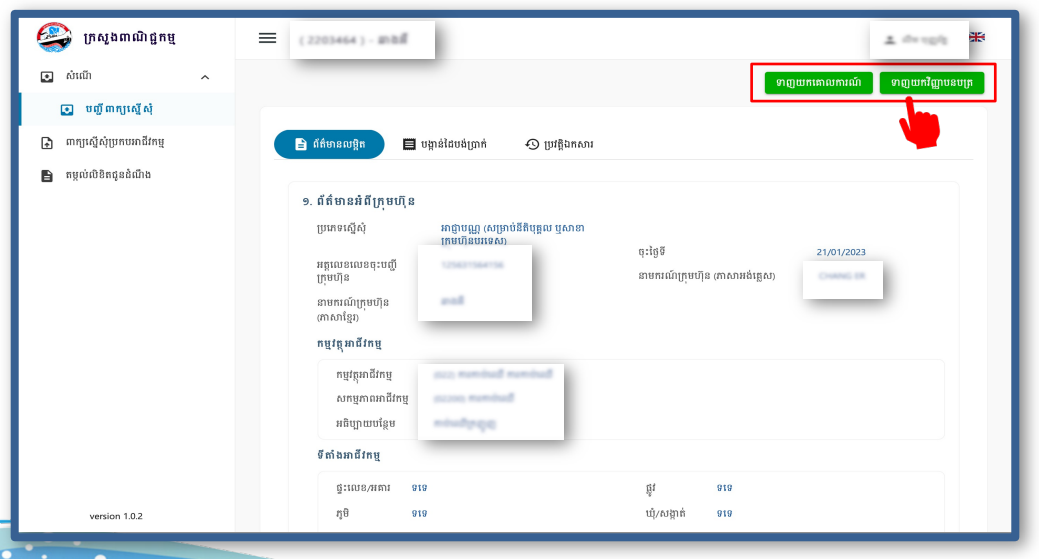

២១

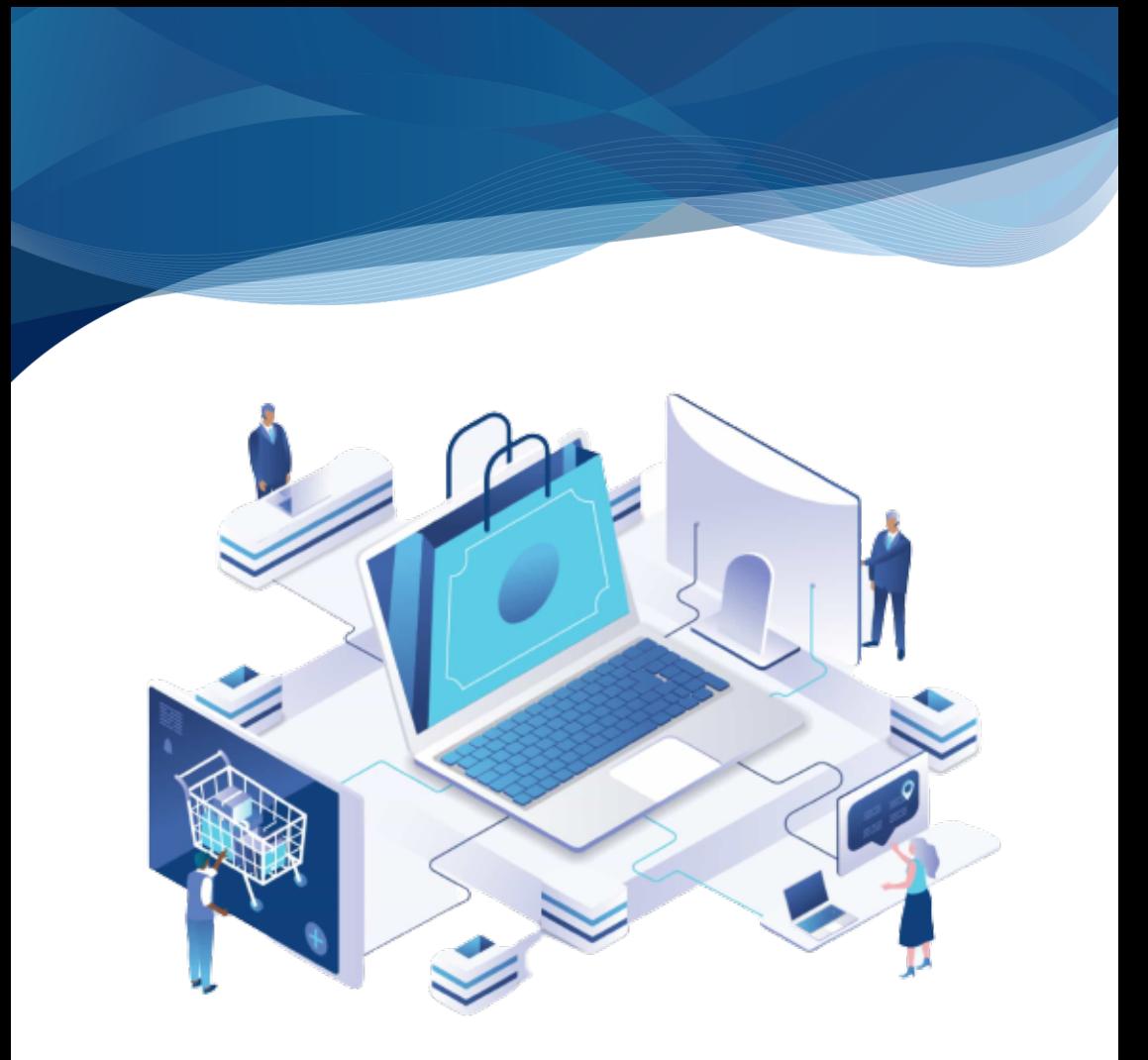

## ជំនួយបែន្ម

 $\blacklozenge$  - ឡូត៍លេខ១៩-៦១ មហាវិថីសហព័ន្ធរុស្ស៊ី ភូមិទឹកថ្លា សង្កាត់ទឹកថ្លា ខណ្ឌសែនសុខ រាជធានីភ្នំពេញ ប្រទេសកម្ពុជា  $\sum_{i=1}^{\infty}$  ទូរស័ព្ទ (៨៥៥)-៩៦ ៩៦៣២ ៣៦៣ / ០៨៨ ៦០៨៣ ០៨២ (ភ្ជាប់មកកាន់លេខ៤) សម្រាប់ព័ត៌មាន

ស្នើសុំលិខិតអនុញ្ញាត ឬអាជ្ញាបណ្ណពាណិជ្ជកម្មតាមប្រព័ន្ធអេឡិចត្រូនិក

**WWW.ecommercelicensing.moc.gov.kh** 

**Power by MOC**

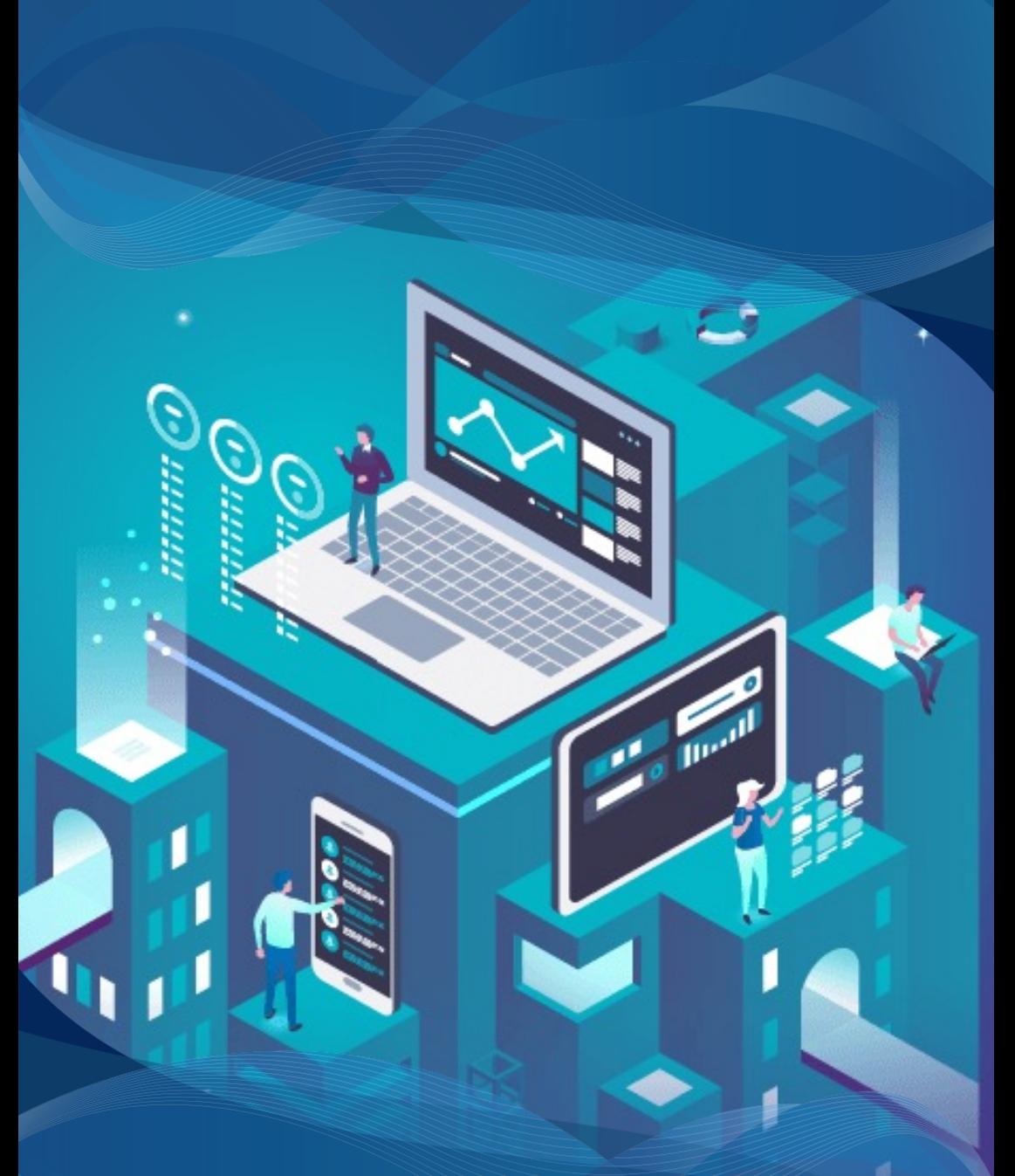

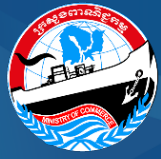

រក្សាសិទ្ធិគ្រប់យ៉ាងដោយ នាយកដ្ឋានចុះបញ្ជីពាណិជ្ជកម្ម អគ្គសេវាពាណិជ្ជកម្ម នៃក្រសួងពាណិជ្ជកម្ម ្សៀបរៀងដោយ ការិយាល័យអាជ្ញាបណ្ណពាណិជ្ជកម្មតាមប្រព័ន្ធអេឡិចត្រូនិក បោះពុម្ពផ្សាយលើកទី១ ឆ្នាំ២០២៣ $\,$